# 此處只說明寄件的設定,如果你設定收件後也會有這些類同的設定

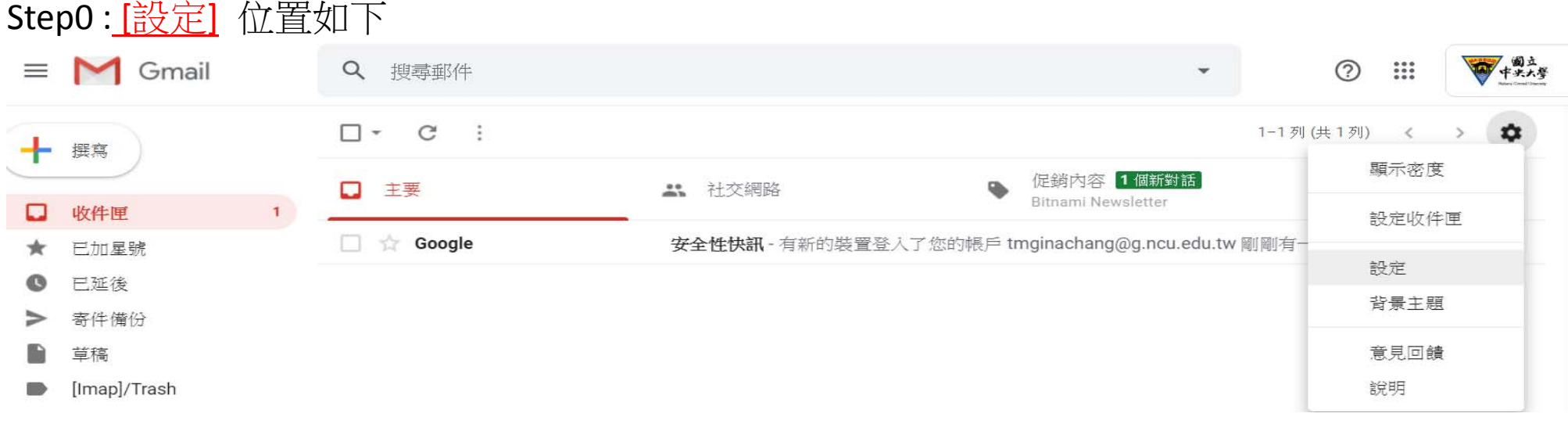

# **Step1 :** 在 **[**設定**]** 的 **[**帳戶和匯入**] => [**選擇寄件地址**] =>** 點選 **[**新增另一個電子郵件地址**]** (如果 smtp 設定已經存在,請先做刪除後再新增)

修改資訊

撰擇寄件地址: @qmail.com>  $L_{max}$   $-1$ (使用 Gmail 從您的其他電子郵件地 新增另一個雷子郵件地址 址傅送郵件) 瞭解詳情

#### **Step2:** 在此視窗中 填入 名稱 及 電子郵件地址 **(**請務必用 **@cc.ncu.edu.tw,** 不要用**@ncu.edu.tw) ,**視為別名處不要打勾**,** 進行 **[**下一步**]**

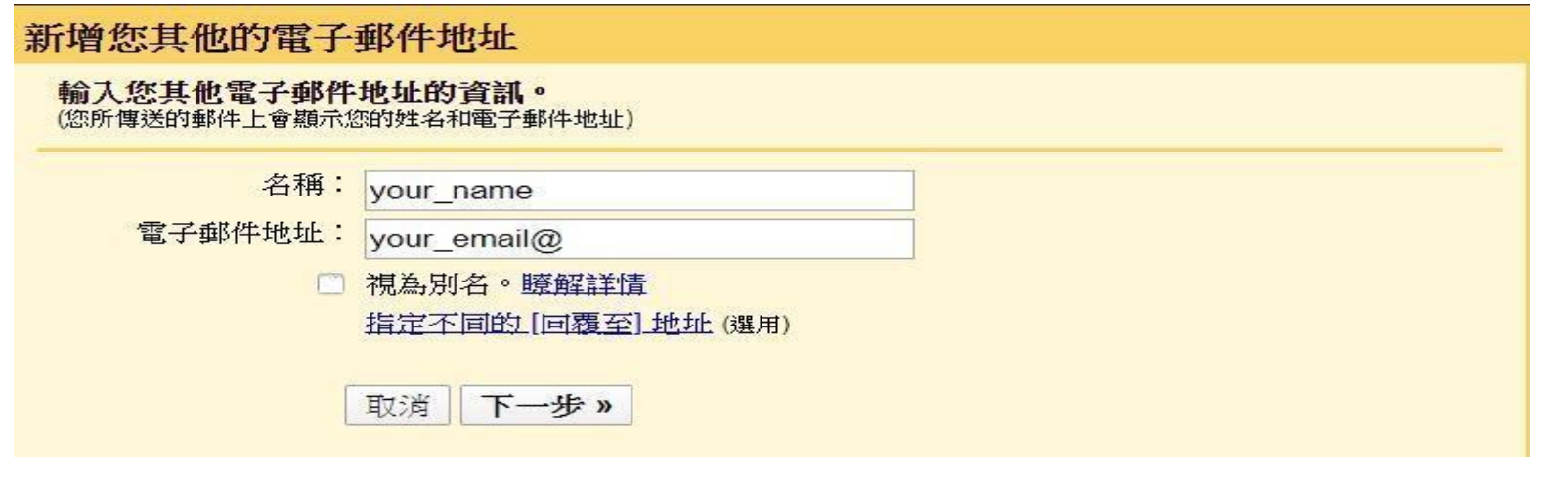

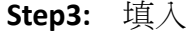

SMTP 伺服器 : smtp.cc.ncu.edu.tw (查看伺服器名稱…務必要有 cc)

通訊埠 (可選 <sup>25</sup> 或 587)

填入之下兩欄 後, 進行 [新增帳戶]

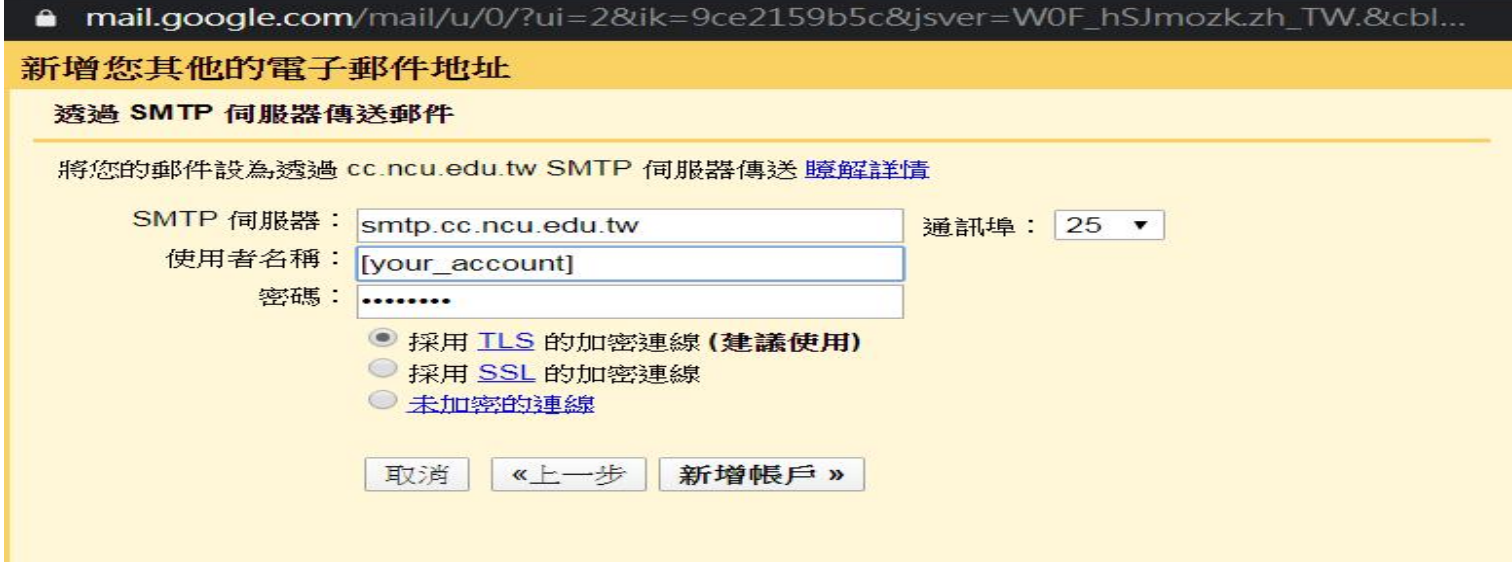

#### **Step4:** 出現此視窗同時 **Google** 會寄信到你設定的信箱中**,** 請到你的信箱收信

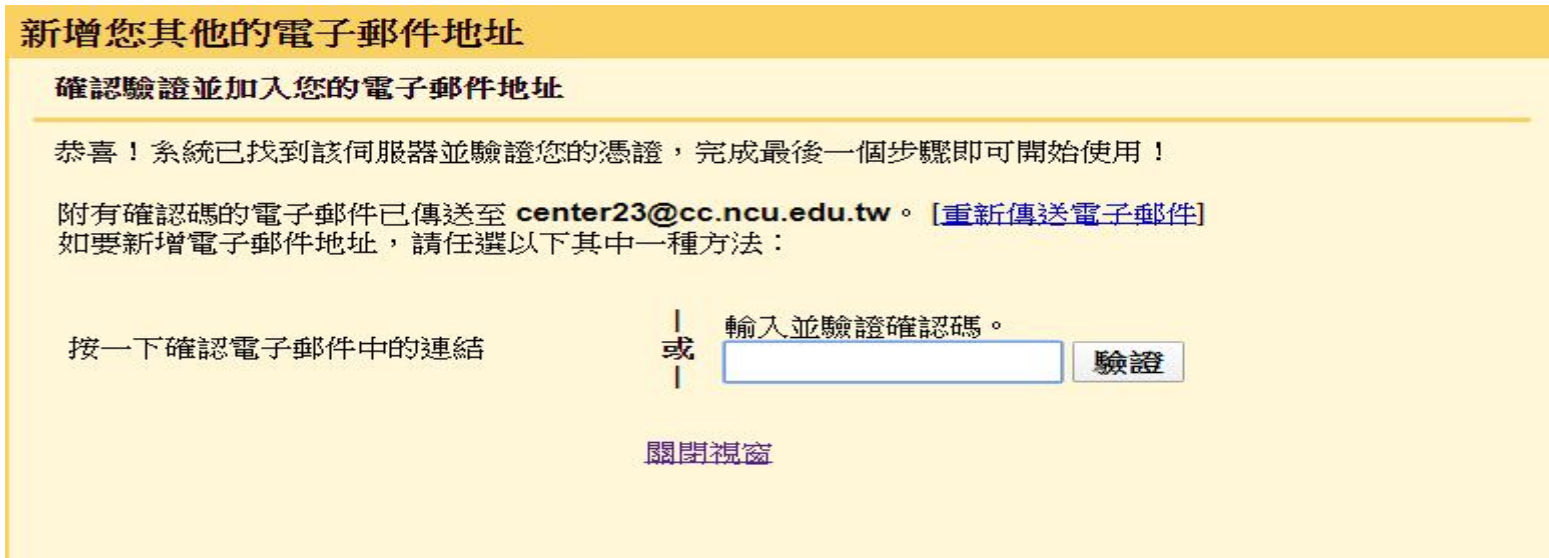

### Step5: 收信內容類同於下 點選信中的連結之後才能用你設定的 email 寄信

2020/4/16 ( 调四) 下午 04:01

# Gmail 團隊 <gmail-noreply@google.com>

Gmail 確認 - 以這個地址寄送郵件 ( ^ ^ ^ @cc.ncu.edu.tw

收件者 <sup>2</sup> 2<sup>2</sup> @cc.ncu.edu.tw

確認碼: 578625939

在您可以使用 Gmail 帳戶 ( \_\_\_\_\_\_\_\_\_\_\_ @gmail.com) 從 <sup>2</sup> 7@cc.ncu.edu.tw 傳送郵件之前,請接一下下列的連結以確認您的要求。

https://mail.google.com/mail/

.<br>In the company of the second contract and the company of the second contract of the company of the second cont

如果您按一下連結時連結損壞,請將連結複製並貼上至新的瀏覽器視窗。 如果您無法存取連結,請登入至您的 Gmail 帳戶,然後按一下 任何頁面上方的【設定】。 開啟 [帳戶] 標籤, 找出您想要新增到 [以這個地址寄送郵件:] 區段的電子郵件地址。然後, 接一下 [驗證] 並輸入確認碼:

感謝您使用 Gmail!

578625939

#### Step6: 將 確認碼填入欄位中

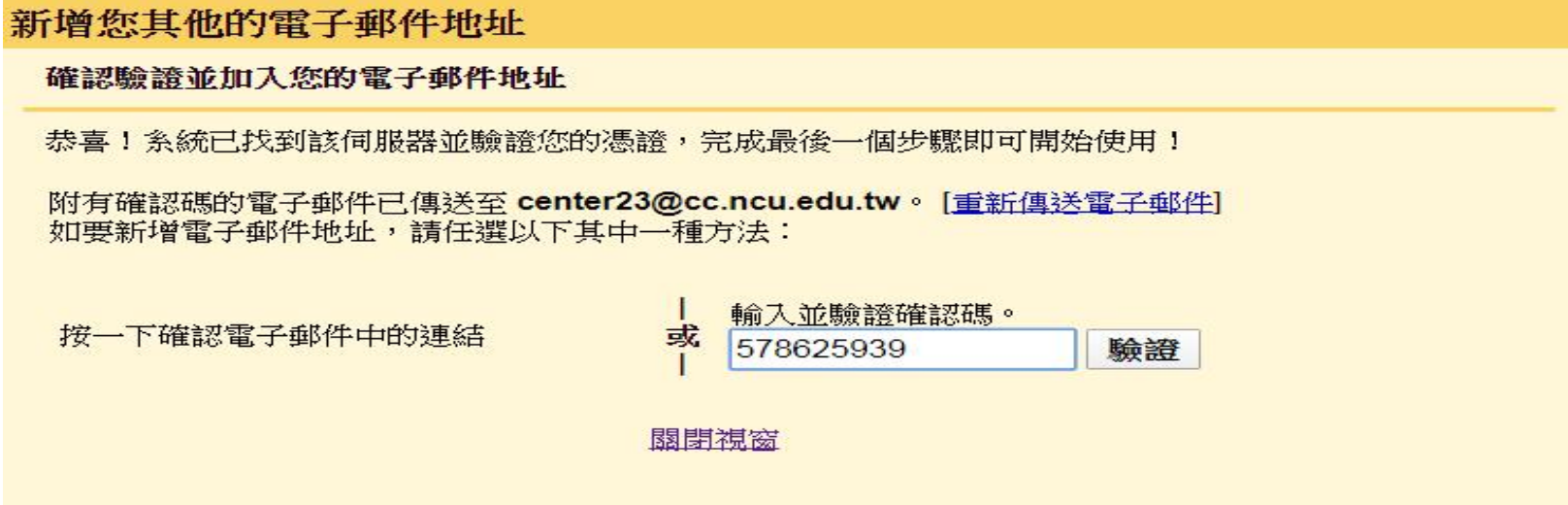

# Step7: 重新登入 gmail 查看, 你會看到類同下方的資訊, 就可以使用你的設定了

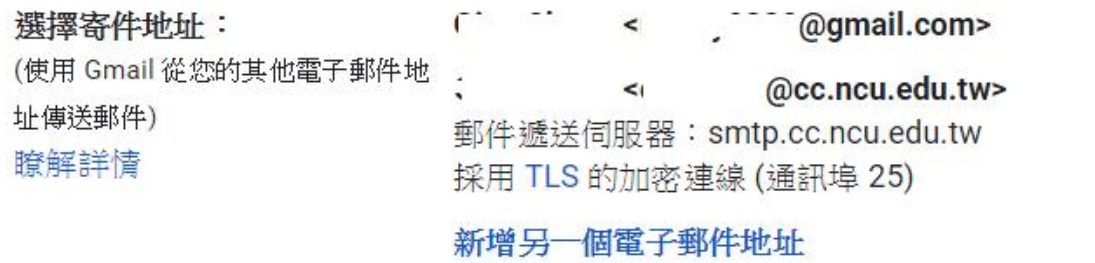

回覆郵件時:

- ◎ 來自和郵件傳送地址相同位置的回覆
- 
- (注意:您可以在回覆的同時變更電子郵件地址 瞭解詳情)

預設 修改資訊 設為預設值 修改資訊 刪除